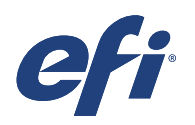

# Technical support: Preparing your Adobe Illustrator art work with white ink.

This document provides step by step instructions to create a file with white ink in Adobe® Illustrator CS6.

## Let's get started:

#### *Open your vector artwork in Adobe Illustrator CS6.*

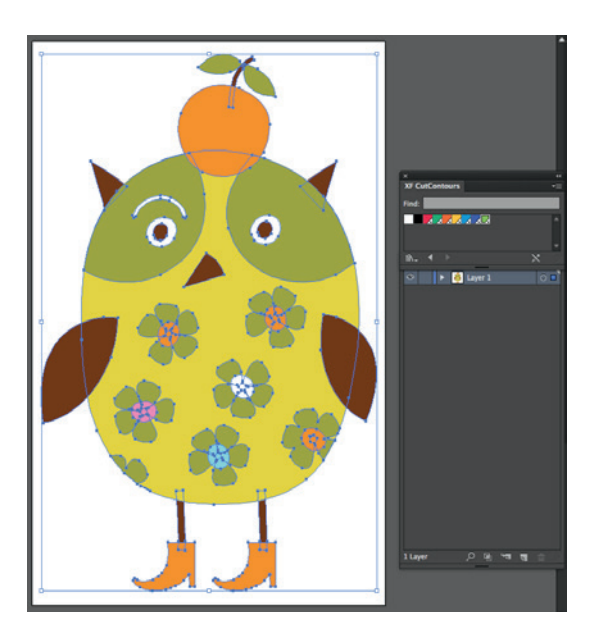

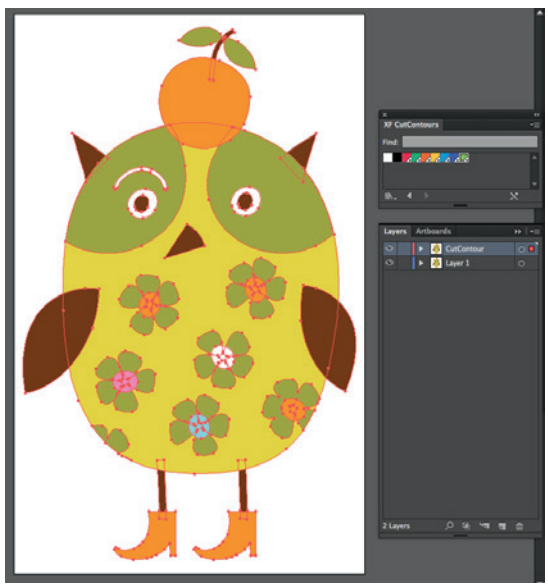

- Select all.
- With all artwork still selected, press cmd+C to copy the content of the layer.
- Make a new Top Layer and name this to: White Ink.

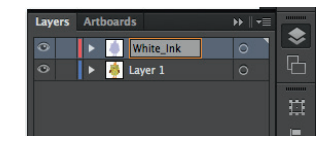

- While having this White Ink layer selected, press Shift+cmd+V to Paste in Place.
- Toggle the visibility of Layer1 to off.

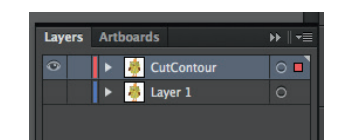

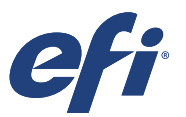

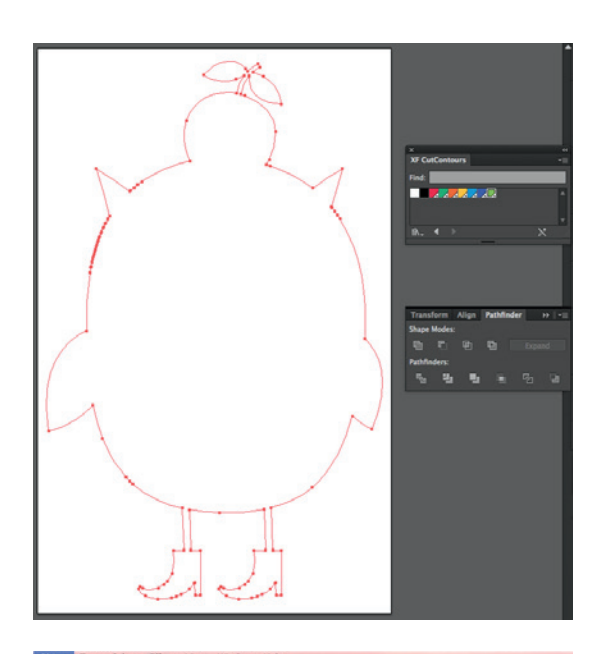

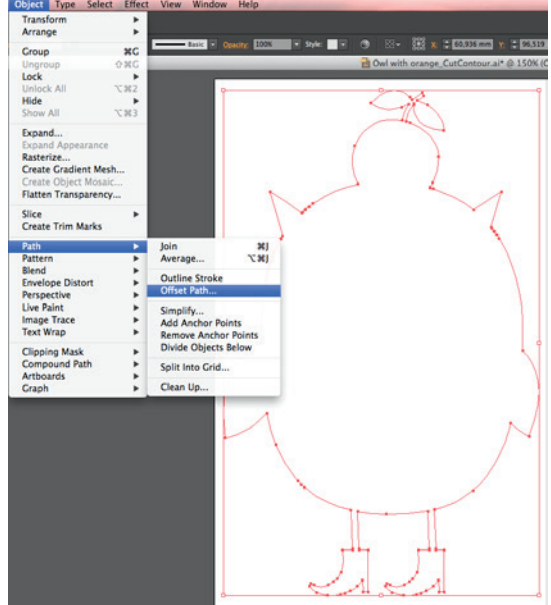

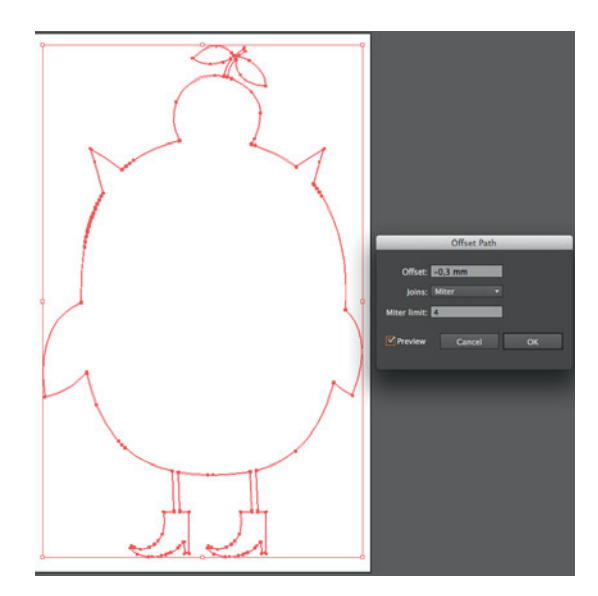

- Open Pathfinder and Unite.

- To avoid White Ink from bleeding underneath the image, apply a negative offset to the path.

- Apply an offset as desired. Recommended value  $is -0.3mm.$ 

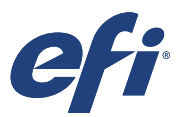

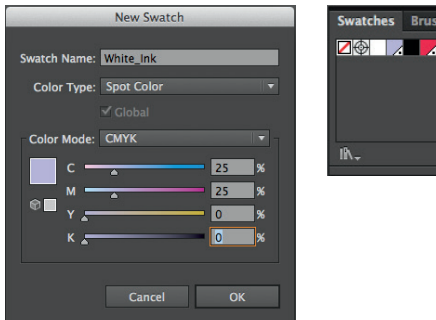

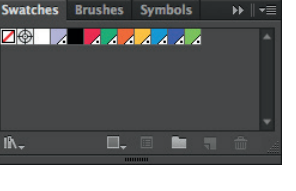

- Set a Stroke of 0.25pt, select Fill Color for White Ink and change Stroke colour to None. The Fill colour can be selected out of a custom Swatch Library that you created, containing a Spot Color named: White\_Ink. This name is supported and recognised as Printer White Ink inside Fiery® XF.
- $\mathbf{z} \cdot \mathbf{z}$ п . . . . .
- **DETAINEDENTS x a** white the<br>a **d** start<br>**x a** Liver 1
- The offset path will be filled by this spot colour White\_Ink.
- Make sure to delete the original path.
- Open Attributes and set for Overprint Fill.

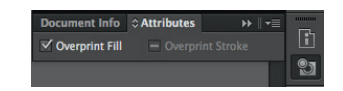

- Toggle visibility of Layer1 back on. Now you can check the White Ink being smaller than the image.
- Save the Adobe Illustrator file to PDF or EPS. When working with EPS file format, make sure to save it with PostScript Language level 3.

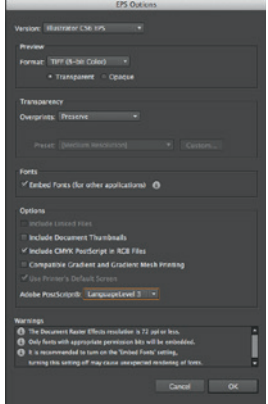

You now have a file ready to be spooled into your Fiery XF RIP software in a workflow for White Ink printing.

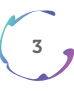

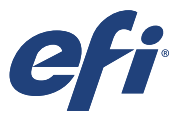

### Additional:

#### *Changing the White\_Ink spot colour Density.*

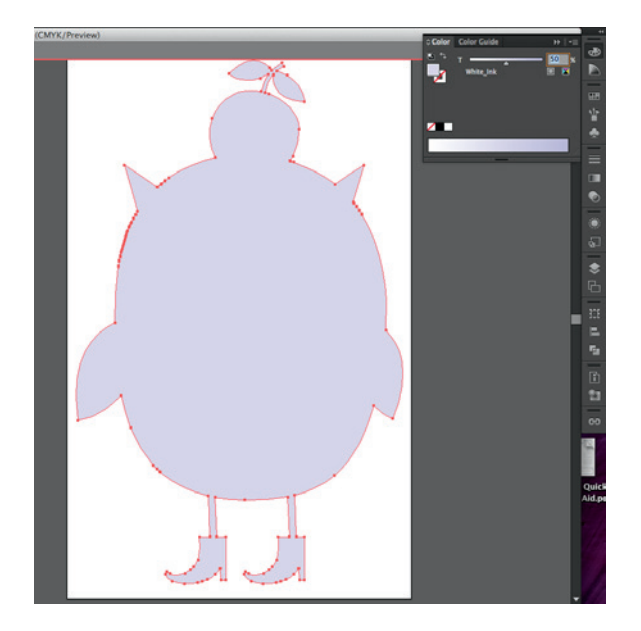

- Using the opacity slider out of Colors.

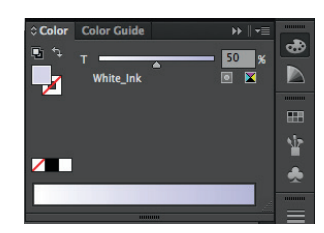

- Using the Opacity menu drop down.

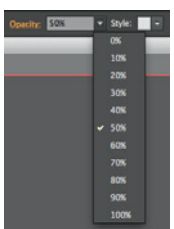

# EFI fuels success.

From Fiery to superwide inkjet, from the lowest cost per label to the most automated business processes, EFI has everything your company needs to succeed. Visit www.efi .com or call 0808 101 3484 or +44 (0)1246 298000 for more information.

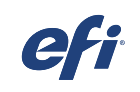

Nothing herein should be construed as a warranty in addition to the express warranty statement provided with EFI products and services.

The APPS logo, AutoCal, Auto-Count, Balance, Best, the Best logo, BESTColor, BioWu, BioWare, ColorPASS, Colorproof, ColorWise, Command WorkStation, CopyNet, Cretachrom,<br>Cretaprint, the Creaprint logo, Creaprinter, Cretacol